# Hướng dẫn sử dụng các nút trên hệ thống Ribbon

### CHON ĐỐI TƯƠNG

Chọn một kí tự: Dùng chuột quệt kí tự đó Đặt con trỏ văn bản vào ngay trước kí tự > Giữ phím Shift > Gõ phím mũi tên sang phải  $(\rightarrow)$ Đặt con trỏ văn bản vào ngay sau kí tự > Giữ phím Shift > Gõ phím mũi tên sang trái  $(\leftarrow)$ Chọn một xâu kí tự: Dùng chuột quệt xâu kí tự đó Nháy trước kí tự đầu tiên > Giữ phím Shift > Nháy sau kí tự cuối. Chon vài xâu kí tư lẻ tẻ: Dùng chuột quệt xâu kí tự đầu > Giữ phím Ctrl > Quệt các xâu kí tự khác. Chon vài dòng liên tục: Dùng chuột quệt các dòng cần chọn từ dòng đầu đến hết dòng cuối. Để chuột ở lề trái  $>$  Quệt xuống dưới cho đến hết các dòng cần chon. Để chuột lề trái: Nhấp chọn dòng đầu đầu  $>$  Giữ phím Shift  $>$  Nhấp chọn dòng cuối. Chọn toàn bộ văn bản: Nhấp chuột vào tài liệu > Gõ tôt hợp phím Ctrl + A.

### XỬ LÝ ĐỐI TƯỢNG

Thẻ Home

Xâu kí tự (Chuỗi):

Không ở nhóm nào:

Chuyển đổi xâu kí tự ra chữ Hoa, thường, …

Bôi đen xâu kí tự > Gõ tổ hợp phím Shift+F3 (một vài lần…đến khi đạt yêu cầu) Nhóm Clipboard (Bộ nhớ đệm)

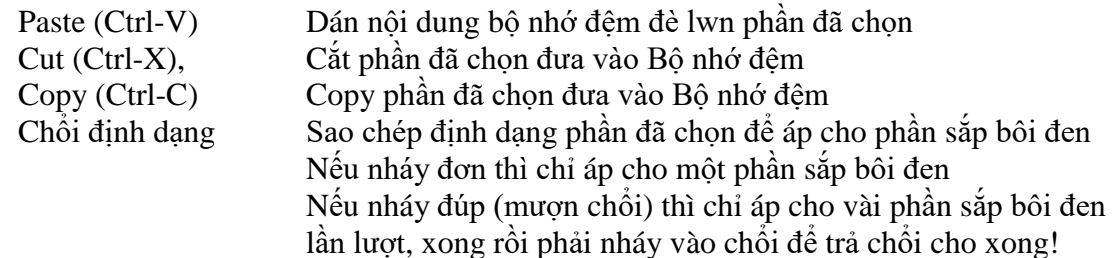

#### Nhóm Home (Chính)

Hàng đầu:

Đổi tên Font: Nháy mũi tên trỏ xuống > Nháy tên font cần dùng Cỡ font: Nháy mũi tên trỏ xuống > Nháy cỡ font cần dùng Lớn lên, Nhỏ đi, Xóa định dạng, …

Hàng dưới:

- B để làm **bụ kí tự**
- *I* để làm *nghiêng kí tự*
- U để làm gạch chân kí tự
- abc để thêm dấu xóa kí tự
- $x_2$  để làm chỉ số dưới

 $x^2$ để làm chỉ số trên abc/ để tô mầu nền

A để tô mầu kí tự

Nhóm Paragraph (Đoạn)

Hàng đầu lần lượt gồm:

Bỏ hột đầu dòng các đoạn đã chọn:

Nháy mũi tên đen trỏ xuống để chọn mẫu hột hoặc định nghĩa mẫu mới từ các font gợi ý…

Bỏ số đầu dòng các đoạn đã chon:

Nháy mũi tên đen trỏ xuống để chọn mẫu số hoặc định nghĩa mẫu số mới từ các font gợi ý…

Danh sách nhiều tầng (ít dùng)

Hàng dưới lần lượt gồm các nút chính:<br>Align Left (Ctrl-L) Dể căn tr

Để căn trái các đoạn đã chọn Center (Ctrl-E) Để căn giữa các đoạn đã chon Align Rignt (Ctrl-R) Để căn phải các đoạn đã chọn Justify (Ctrl-J) Để cân bằng hai bên phải/trái các đoạn đã chọn

Nhóm Styles (Kiểu/Phong cách) lần lượt gồm:

Normal (Bình thường) No Spacing (Không cách đoạn) Heading 1 (Tiêu đề mức 1) Heading 2 (Tiêu đề mức 2) Heading 3 (Tiêu đề mức 3)

Nhóm Editing (Soạn thảo/Chỉnh sửa)

Find (Tìm kiếm) hoặc nháy mũi tên trỏ xuống để tìm theo từ khóa nào đo nhập vào Replace (Thay thế) hiện Hộp thoại Tìm kiếm và Thay thế có các Tùy chọ cho từng việc Select (Vùng tác động)

## CHÈN ĐỐI TƯỢNG (tự học)

## MỘT SỐ KỸ THUẬT KHÁC

1/ Căn chỉnh trái phải giữa…

Chọn (Bôi đen) dòng > Gõ Ctrl+L, Ctrl+R, Ctrl+E hay Ctrl+J để căn trái, phải, giữa hay cân bằng hai bên.

2/ Hiện/Ân thanh thước Nhấp thẻ View > Đánh.Bỏ dấu kiểm ở nút Ruler

3/ Đổi đơn vị đo Inches/Centimeters/… Nháy thẻ File > Chọn Options > Advanced > Kéo xuống đến mục Display > Đổi Inches/Centimetes/…

4/ Muốn thụt đầu dòng ở một [vài] đoạn: Quệt các đoạn đó > Kéo thả nêm trên sang phải một khoảng theo yêu cầu

5/ Muốn các đoạn cách nhau một khoảng:

Quệt các đoạn đó > Nháy thẻ Home > Mở hộp thoại Paragraph (Nháy nút mũi tên trỏ chéo  $xu\hat{\phi}$ ng) > Ở hộp thoại đó, chon thẻ Indents and Spacing > Ở mục Spacing ta thay đổi mức nới lên (Before) hay nới xuống (After) > Nháy OK

6/ Muốn các dòng ở [các] đoạn nào đó cách nhau một khoảng:

Quệt các đoạn đó > Nháy thẻ Home > Mở hộp thoại Paragraph (Nháy nút mũi tên trỏ chéo  $xu\acute{o}ng$ )  $> \acute{o}$  hộp thoại đó, chọn thẻ Indents and Spacing  $> \acute{o}$  mục Line Spacing ta thay đổi mức cách dòng bằng con số cụ thể hoặc nháy mũi tên trỏ xuống chọn giá trị có sẵn như Single/1.5 lines/…/Multiple > Nháy OK

7/ Muốn căn lề trái/phải/cân bằng [các] đoạn nào đó bằng các nút ở thể Home, nhóm Paragraph Quệt các đoạn đó > Nhấp nút Align Left để căn trái, Align Right để căn phải, Center để căn giữa hoặc Justìy để căn bằng hai bên

8/ Muốn căn lề trái/phải/cân bằng [các] đoạn nào đó bằng cách gõ các tổ hợp phím Quệt các đoạn đó > Gõ tổ hợp phim Ctrl+L để căn trái, Ctrl+R để căn phải, Ctrl+Er để căn giữa hoặc Ctrl+J để căn bằng hai bên

9/ Muôn định dạng hình dạng một [vài] chuỗi kí tự bằng chuột Bôi đen chuỗi muốn định dạng > Nháy các nút ở thẻ Home, nhóm Font > Nháy nút thích hợp: